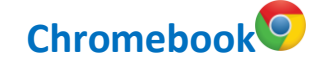

## **Teams : Survol de l'interface d'une équipe**

L'application Teams sur un **Chromebook** présente une interface des équipes Teams différente de celle de la version Web ou de l'application de bureau, qui ne peut être installée sur ce type d'appareil.

Pour accéder à une équipe après l'ouverture de l'application :

\* \*

- 1. Sélectionner le bouton **Équipes** situé au bas de l'écran.
- 2. Choisir une équipe et cliquer sur un des canaux de cette équipe. L'interface s'ouvrira.

## **1. Publications**

L'onglet **Publications** affiche les conversations, les réunions ainsi que les assignations de devoirs et de travaux. La caméra permet de démarrer une réunion instantanée.

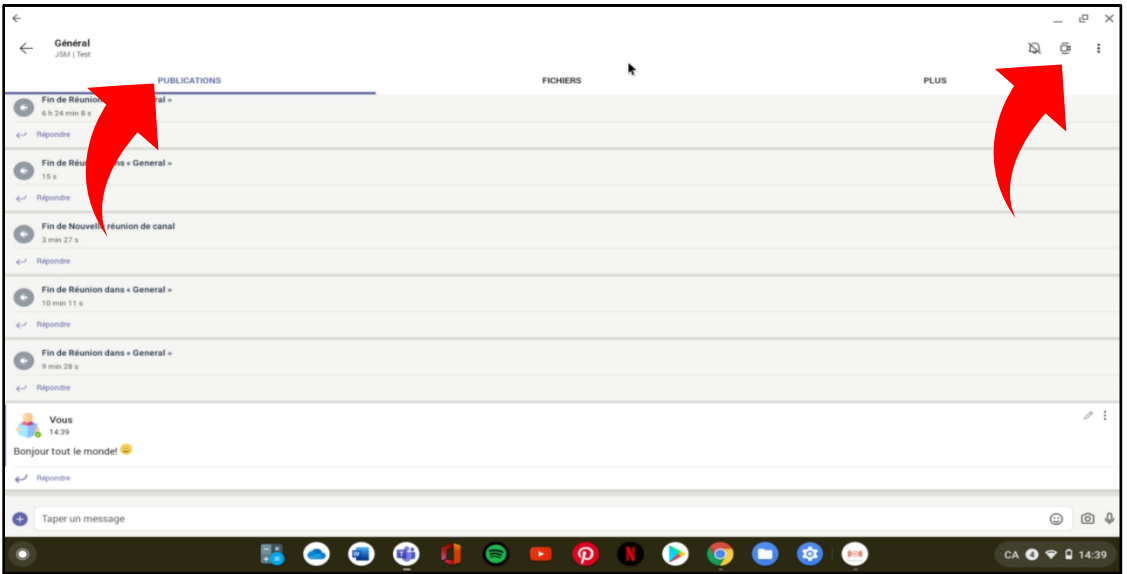

## **2. Fichiers**

L'onglet **Fichiers** permet d'accéder aux dossiers Supports de cours et aux documents déposés dans le canal de l'équipe.

Les trois points ouvrent un menu caché permettant d'ouvrir, de télécharger et de partager le document.

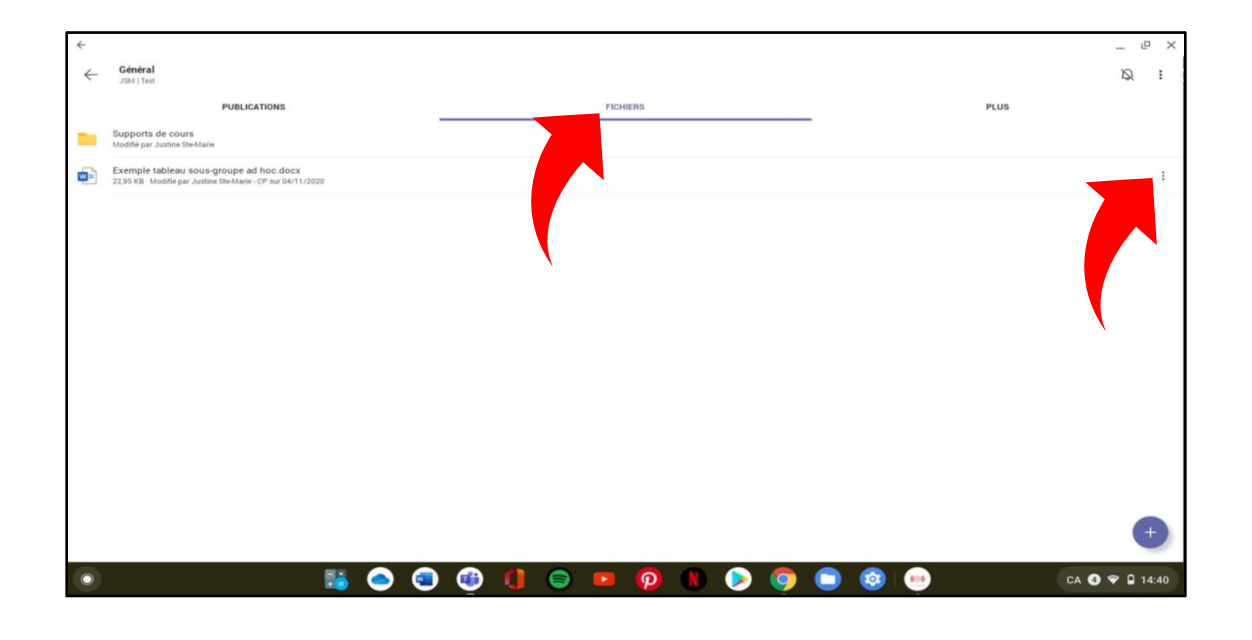

## **3. Plus**

L'onglet **Plus** donne accès au bloc-notes de classe, aux notes, aux devoirs ainsi qu'à d'autres onglets ajoutés par l'enseignant(e).

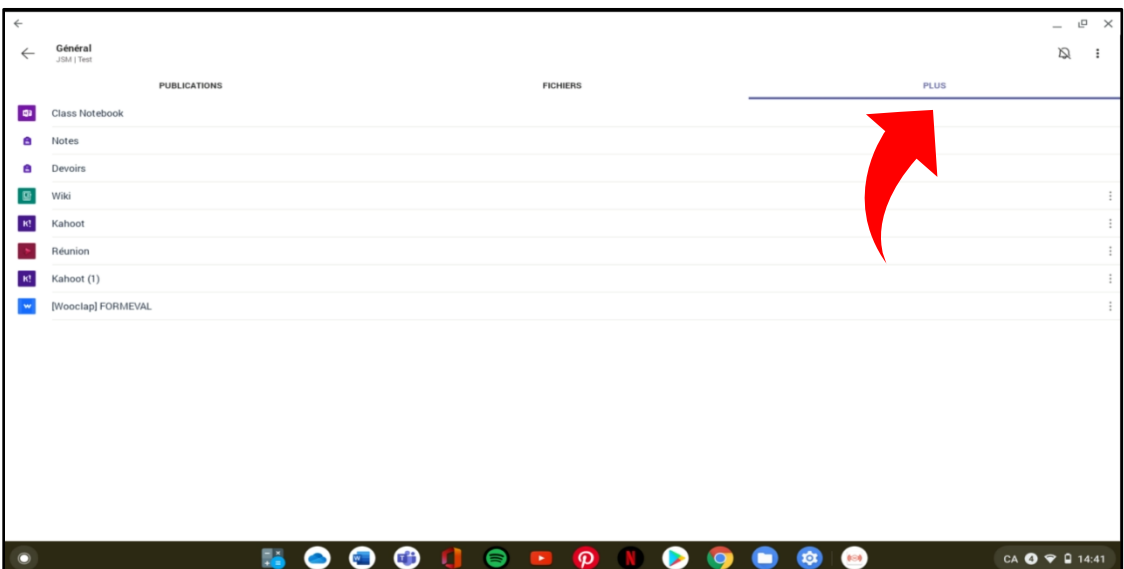